2K 60fps QHD Image Sensor with High Quality Lens

Sliding privacy c

Extendable Mount

Cable length: 180 cm / 5.9 ft

Supports USB-C® and .<br>™ Type-A connecto

Cable holder

Focus Mode Indicator Green: Auto Focus Orange: Manual Focus

Wireless Mic

**Svenska** 

1. Su Mac®, selezionare il menu Apple® > Preferenze di Sistema, fare clic su Sicurezza e<br>Privacy, quindi fare clic su Privacy.<br>2. Selezionare Videocamera/Microfono.<br>3. Selezionare Videocamera/Microfono.<br>3. Selezionare la c

Se till att din PC, Mac® eller Chromebook™ har internetuppkoppling och att den person du vill ringa använder ett videosamtalsprogram som Microsoft Teams™ eller Zoom™. Välj<br>rätt videoenhet och mikrofon i inställningsmenyn i videosamtalsprogrammet.<br>1. JVU300 erbjuder videosamtal i QHD 1440p med en uppladdnin megabit. 2. Samtal i 1440p kan påverkas av tillgänglig bandbredd, CPU-hastighet, typ av videosamtalsprogram osv. 3. Stor kompatibilitet: Zoom™, Facebook™ Messenger, Skype™, Microsoft Teams™ och

**Observera:**<br>1. Mikrofonen på JVU300-kameran stängs av automatiskt när Trådlös mikrofon är på och används. När Trådlös mikrofon är bortkopplad kommer JVU300-mikrofonen att slås på.<br>2. Trådlös mikrofon stängs av och laddas

S**upporta 4 modalità video:**<br>1. Tryck kort på för att växla mellan PIP- och Al-funktionen. Sekvensen för Al-lägena är: Smart<br>- spårning > Automatisk inramning > Objekt PIP-läge > Stäng av Al och Objekt PIP-läge<br>2. Tryck lä

andra program.

- Presione el botón con forma de disco en el lateral para cambiar al modo enfoque automático o enfoque manual<br>1. Modo enfoque automático: La cámara ajusta el enfoque de forma automática. Ajuste la
- perilla para alejar/acercar el zoom<br>2. Modo enfoque manual: Ajuste la perilla para determinar y mantener el enfoque adecuado<br>Mantenga presionado el botón con forma de disco durante 3 segundos para rotar la
- **Puede utilizar el micrófono inalámbrico para obtener una mejor calidad de audio cuando**
- 1. Presione con una pulsación corta para encender el Micrófono inalámbrico. Presione con una<br>– pulsación corta de nuevo para silenciar o anular el silencio del Micrófono inalámbrico.<br>2. Presione con una pulsación larga par
- IA y Botón de Modo PIP Objeto:<br>1. Presione con una pulsación corta para encender el PIP y la función IA. La secuencia de los<br>modos de IA es: Seguimiento Inteligente > Encuadre automático > Modo PIP Objeto ><br>Desactivar IA y
- **Notas:**<br>1. El micrófono en la cámara JVU300 se apagará automáticamente cuando el Micrófono<br>inalámbrico está encendido y en uso. Al desconectar el Micrófono inalámbrico, se
- 2. El Micrófono inalámbrico se apagará y cargará automáticamente cuando se conecta a la cámara JVU300. 3. Puede utilizar el micrófono integrado del JVU300 para videoconferencias Se recomienda utilizar el
- micrófono inalámbrico enganchado en su cuello para eliminar interferencias de ruidos de fondo 4. La función AI se apagará automáticamente cuando la función alejar/ acercar del zoom está activada.
- Asegúrese de que su PC, Mac® o Chromebook<sup>38</sup> tenga servicio de Internet y que la<br>persona a la que necesita llamar esté usando una aplicación de videollamada como<br>Microsoft Teams<sup>na</sup> o Zoom<sup>na</sup>, por ejemplo. Seleccione el **Inicia una videollamada con tu JVU300**<br>Asegúrese de que su PC, Mac® o Chromebook™ tenga servicio de Internet y que la
- de la red disponible, la velocidad de la CPU, el tipo de aplicación de videollamadas, etc.<br>3. Amplia compatibilidad: Zoom™, Facebook™ Messenger, Skype™, Microsoft Teams™ y<br>otras aplicaciones.
- 1. Vaya a Inicio > Configuración > Privacidad/Privacidad y seguridad > Cámara/Micrófono. 2. Elija su configuración preferida para permitir que las aplicaciones accedan a su cámara y micrófono. 3. Encienda su cámara y micrófono desde la configuración de su aplicación de videollamadas.
	-
- 1. En su Mac®, seleccione el menú Apple® > Preferencias del sistema, haga click en<br>Seguridad y privacidad y, a continuación, haga click en Privacidad.<br>2. Seleccione Lárasilla de verificación junto a una aplicación para per 3. Seleccione la casilla de verificación junto a una aplicación para permitirle acceder al<br>a micrófono de la cámara. Anule la sélección de la casilla de verificación para desactivar el<br>acceso a esa aplicación. Si usted des

**Starta ett videosamtal med din JVU300**

1. Gå till Start > Inställningar > Integritet / Integritet och säkerhet > Kamera/Mikrofon. 2. Välj en inställning för att tillåta att appar får tillgång till din kamera och mikrofon. 3. Starta kameran och mikrofonen från inställningarna i videosamtalsprogrammet.

**För Windows® 10 och 11**

1. På din Mac® väljer du Apple®-menyn > Systempreferenser, Säkerhet och sekretess och

kameran/mikrofonen. Avmarkera kryssrutan för att stänga av åtkomsten till appen. Om<br>du stänger av åtkomsten till en app blir du ombedd att sätta på den igen nästa gång<br>som appen försöker använda kameran eller mikrofonen.

klickar därefter på Sekretess.

2. Välj Kamera/Mikrofon. 3. Markera kryssrutan bredvid en app för att ge den tillstånd att komma åt

**Sekretessinställningar för macOS®**

# **Supporta 4 modalità video:**<br>Smart Tracking: rileva i movimenti del relatore e li centra nel video<br>Inquadratura automatica: rileva automaticamente le persone e le e

- Zorg ervoor dat de pc, Mac® , of Chromebook™ verbonden is met internet, en dat degene die u moet bellen, gebruiken een toepassing voor videogesprekken zoals bijvoorbeeld Microsoft
- Teams™ of Zoom™ gebruikt. Selecteer het juiste video-apparaat en microfoon in het<br>instellingenmenu van de videotoepassing.<br>1. De JVU300 biedt QHD 1440p videogesprekken met minimaal 2 megabits uploadsnelheid.<br>2. 1440p-gespr
- 
- andere toepassinge

imagen 180° \* La distancia eficaz del enfoque manual es de 15 cm a 100 cm.

# **Nederlands Español Português**

**Para Windows® 10 y 11**

**Configuración de privacidad para macOS®**

- 
- **Opmerkingen:** 1. De microfoon op de JVU300-camera wordt automatisch uitgeschakeld wanneer de Draadloze microfoon is ingeschakeld en in gebruik is. Wanneer de Draadloze microfoon<br>wordt losgekoppeld, wordt de JVU300-microfoon ingeschakeld.<br>2. De Draadloze microfoon wordt uitgeschakeld en automatisch geladen bij verb
- 
- y UU300-camera.<br>3. U kunt de ingebouwde microfoon van de JVU300 gebruiken voor videovergaderingen.<br>4. Aanbevolen wordt om de draadloze microfoon die op uw kraag is vastgeklemd te<br>9. Cebruiken om achtergrondgeluiden te demp

### **Voor Windows® 10 en 11**

1. Ga naar Start > Instellingen > Privacy / Privacy en beveiliging > Camera/Microfoon.<br>2. Kies uw voorkeursinstellingen om apps toegang te verlenen tot uw camera en microfoon.<br>3. Schakel uw camera en microfoon in vanuit de

#### **Focagem automática e manual** isualização no seu smartphone

### **Privacy-instellingen voor macOS®**

- 1. Kies op uw Mac® het menu Apple® > Systeemvoorkeuren, klik op Beveiliging en privacy, en vervolgens op Privacy, en vervolgens op Privacy.<br>1. Brivacy, en vervolgens op Privacy.<br>2. Selecteer Camera/Microfoon.
- 
- 3. Plaats een vinkje naast een app zodat deze de cameramicrofoon kan gebruiken.<br>- Verwijder het vinkje om toegang voor die app te verwijderen. Als u toegang tot een<br>- app probeert om uw camera of microfoon te gebruiken.<br>-
- 2. As chamadas em 1440p poderão ser afetadas pela largura de banda disponível, a
- velocidade de CPU, o tipo de aplicação de videochamadas, etc. 3. Ampla compatibilidade: Zoom™, Facebook™ Messenger, Skype™, Microsoft Teams™,
- entre outras aplicações.

#### **Iniciar uma videochamada com a câmara JVU300**

Certifique-se de que o seu PC, Mac® ou Chromebook™ tem acesso à Internet e que a<br>pessoa a quem pretende ligar estão a utilizar uma aplicação de videochamadas, como<br>Microsoft Teams™ ou Zoom™, por exemplo. Selecione o dispo

#### **Para Windows® 10 e 11**

1. Aceda a Iniciar > Definições > Privacidade / Privacidade e segurança > Câmara/Microfone.<br>2. Escolha as suas definições preferidas para permitir que as aplicações acedam à câmara e ao microfone.<br>3. Ative a câmara e o mic

## **Een videogesprek beginnen met uw JVU300** geactiveerd.

- 1. No seu Mac®, escolha o menu Apple® > Preferências do sistema, clique em Segurança e Privacidade e, em seguida, clique em Privacidade.
- 2. Selecione Câmara/Microfone. 3. Selecione a caixa junto a uma aplicação para permitir que a mesma aceda à câmara/microfone. Desmarque a caixa para desativar o acesso para essa aplicação. Se desativar o acesso para uma aplicação, ser-lhe-á pedido para ativar novamente na próxima vez que a aplicação tentar utilizar a câmara ou o microfone.

#### **Definições de privacidade para macOS®**

### **Automatische & handmatige scherpstelling**

- Druk op de schijfvormige knop op de zijkant om te wisselen tussen automatische scherpstelling en handmatige scherpstelling
- 1. Modus Automatische scherpstelling: De camera past de scherpstelling automatisch aan.<br>2. Modus Handmatige scherpstelling: Gebuuik de knop om de juiste scherpstelling te zoeken<br>- en vast te houden Houd de schijfvormige kn
- draaien. \* De effectieve afstand van handmatige scherpstelling zal 15 cm tot 100 cm zijn.

### **Draadloze microfoon**

**U kunt de draadloze microfoon gebruiken om een betere geluidskwaliteit te verkrijgen als u** 

# **in een rumoerige omgeving bent of een presentatie geeft.**

**Voedingsknop:**<br>1. Druk kort om de Draadloze microfoon in te schakelen. Druk nogmaals kort om de<br>Draadloze microfoon te dempen of dempen ervan op te heffen.<br>2. Druk lang om de Draadloze microfoon uit te schakelen.

**Admite 4 modos de Vídeo:** 1. Druk kort om te wisselen tussen de functies PIP en AI. De volgorde van de AI-modi is: Slim volgen > Automatisch kaderen > Object PIP-modus > AI en Object PIP-modus uitschakelen 2. Druk lang voor in-/uitzoomen.

**Micrófono inalámbrico**

- The proportion that supples video run HD Toop), avec une vitesse de telectrangement<br>
n minimale de 2 mégablis.<br>
2. les appels 1080p peuvent être affectés par la bande passante, réseau disponible, vitesse<br>
du processeur, ty
- **Pour Windows® 10 & 11**
- 
- I. Allez dans Démarrer les paramètres > > Confidentialité / Confidentialité et sécurité ><br>c choisissez vos paramètres préférés pour permettre aux applications d'accéder à votre<br>c choisissez vos paramètres préférés pour per
- 
- 
- **Paramètres de confidentialité pour macOS®**
- 
- 1. Sur votre Mac®, choisissez le menu Apple ® > Préférences de Système, cliquez sur<br>- Sécurité et confidentialité, puis sur Confidentialité.<br>2. Sélectionnez Caméra/Microphone.
- 3. Cochez la case à côté d'une application pour lui permettre d'accéder au microphone de la caméra. Décochez la case pour désactiver l'accès à cette application. Si vous désactivez l'accès à une application, il vous sera demandé de la réactiver la prochaine fois que cette application tentera d'utiliser votre caméra ou votre microphone.

**está en un entorno ruidoso o realizando presentaciones.**

**Botón de alimentación:**

- Suivi intelligent suit les mouvements du présentateur et les centre dans la vidéo<br>Cadrage automatique détecte automatiquement les personnes et les centre dans la vidéo<br>Mode PIP objet permet de suivre le présentateur
- mode Picture-in-Picture Mode de prise de vue verticale permet de prendre des vidéos en mode portrait, ce qui offre une meilleure visualisation sur votre smartphone
- **Mise au point automatique et manuelle**<br>Appuvez sur le bouton discoïde situé sur le côté pour passer du mode de mise au point
- 
- 
- Appuyez sur le bouton discoïde situé sur le côté pour passer du mode de mise au point<br>automatique au mode de mise au point manuelle.<br>1. Mode de mise au point automatique : La caméra ajuste automatiquement la mise au<br>2. Mod
- pivoter l'image de 180° \* La distance effective de mise au point manuelle va de 15 à 100 cm.

encenderá el micrófono JVU300.

Ensure your PC, Mac®, or Chromebook™ has Internet service, and that the person you<br>need to call are using a video calling application such as Microsoft Teams™ or Zoom™ for example. Select the correct video device and microphone in the settings menu in the video calling application. 1. The JVU300 provides up to QHD 1440p video calling, with a minimum of 2 megabits

2. Presione con una pulsación larga para alejar/acercar el zoom.

- Pressione o botão em forma de disco na parte lateral para alternar entre os modos de focagem automática e focagem manual 1. Modo de focagem automática: A câmara irá ajustar automaticamente a focagem.
- 
- Ajuste o manípulo para aplicar mais/menos zoom 2. Modo de focagem manual: Ajuste o seletor para encontrar e manter a focagem adequada Mantenha o botão em forma de disco pressionado durante 3 segundos
- para rodar a imagem 180° \* O alcance efetivo da focagem manual é de 15 a 100 cm.

**Automatisk och manuell fokus**

Tryck på den skivformade knappen på sidan för att växla mellan autofokus och manuell fokus 1. Autofokusläge: Kameran justerar automatiskt fokus. Justera reglaget för att zooma in/ut 2. Manuellt fokusläge: Justera reglaget för att hitta och behålla lämpligt fokus Håll in den skivformade knappen i 3 sekunder för att rotera bilden 180° \* Det effektiva avståndet för manuell fokus är 15 cm till 100 cm.

#### **Microfone sem fios**

**Pode utilizar o microfone sem fios para obter uma melhor qualidade de áudio quando estiver num ambiente ruidoso ou a efetuar uma apresentação.**

**Botão de energia :** 1. Pressione brevemente para ligar o Microfone sem fios. Pressione novamente para silenciar

- 
- 
- **Hinweise:**<br>1. Das Mikrofon der JVU300-Kamera schaltet sich automatisch aus, wenn das Drahtloses<br>1. Mikrofon eingeschaltet und verwendet wird. Nach Trennung des Drahtloses Mikrofon<br>1. schaltet sich das Mikrofon der JVU300
- 2. Das Drahtloses Mikrofon schaltet sich aus und lädt sich automatisch auf, wenn es an die
- JVU300-Kamera angeschlossen wird. 3. Sie können das im JVU300 integrierte Mikrofon für Videokonferenzen verwenden. Wir empfehlen,
- ein drahtloses Mikrofon an Ihren Kragen zu klemmen, um Hintergrundgeräusche auszublenden. 4. Die AI-Funktion schaltet sich automatisch aus, wenn die Funktion Vergrößern/Verkleinern aktiviert wird.
- Stellen Sie sicher, dass Ihr PC, Mac® oder Chromebook™ mit einem Internetdienst<br>verbunden ist und die Person, die Sie anrufen müssen, eine Videoanrufanwendung nutzt,<br>z. B. Microsoft Teams™ oder Zoom™. Wählen Sie das richt
	-
- Conduction and the property increased in the product continuing tends of mindestens 2 Megabit.<br>
The discussion of the property of the property of the conduction of the AV dependiculate in the AV dependiculate in the AV dep
	-
- . Wählen Sie Start > Einstellungen > Privatsphäre / Privatsphäre & Sicherheit ><br>Kamera/Mikrofon.<br>Wählen Sie Ihre bevorzugten Einstellungen, damit Apps auf Ihre Kamera und Ihr
- 2. Wählen Sie Ihre bevorzugten Einstellungen, damit Apps auf Ihre Kamera und Ihr Mikrofon zugreifen können. 3. Schalten Sie Ihre Kamera und Ihr Mikrofon über die Einstellungen Ihrer Videoanrufanwendung ein.
- 1. Wählen Sie auf Ihrem Mac® das Apple®-Menü > Systemeinstellungen, klicken Sie auf<br>- Sicherheit & Privatsphäre und dann auf Privatsphäre.<br>2. Wählen Sie Kamera/Mikrofon.
- 3. Wählen Sie das Kontrollkästchen neben einer App an, damit sie auf die Kamera/das Mikrofon zugreifen kann. Wählen Sie das Kontrollkästchen zum Abschalten des Zugriffs für diese App ab. Wenn Sie den Zugriff für eine App abschalten, werden Sie gebeten, ihn wieder einzuschalten, wenn sie das nächste Mal versucht, Ihre Kamera und Ihr

Seguimiento Inteligente - Sigue los movimientos del presentador y los centra en el vídeo<br>Encuadre automático - Detecta automáticamente a la gente y los centra en el vídeo<br>Modo Ple Disparo Vertical - le permite grabar un ví

- **Notas:** 1. O microfone da câmara JVU300 irá desligar automaticamente quando o Microfone sem fios
- estiver ligado e em utilização. Quando o Microfone sem fios for desligado da câmara JVU300, o microfone irá ligar. 2. O Microfone sem fios irá desligar e carregar automaticamente quando for ligado à câmara JVU300.
- 3. Pode utilizar o microfone incorporado do JVU300 para videoconferências. Recomenda-se a utilização do microfone sem fios preso ao colarinho para atenuar os ruídos de fundo. 4. A função AI será automaticamente desativada quando a função mais/menos zoom for ativada.
- ou reativar o Microfone sem fios. 2. Mantenha pressionado para desligar o Microfone sem fios. **Botão AI e Modo de Objeto PIP:**
- 1. Pressionar brevemente para alternar a função PIP e AI. A sequência dos modos AI é: Rastreamento inteligente > Enquadramento automático > Modo de Objeto PIP > Desativar AI e Modo de Objeto PIP 2. Mantenha pressionado para desligar o mini microfone.
- 

**Trådlös mikrofon**

**Du kan använda den trådlösa mikrofonen för att få bättre ljudkvalitet när du befinner dig i** 

**en bullrig miljö eller håller en presentation.**

**Strömbrytare:** 1. Tryck kort på för att slå på Trådlös mikrofon. Tryck kort på igen för att stänga av eller på

ljudet från Trådlös mikrofon. 2. Tryck länge för att stänga av Trådlös mikrofon.

Assicurarsi che PC, Mac® o Chromebook™ disponga di un servizio Internet e che la<br>persona con cui si comunica utilizzino un'applicazione di videochiamata, come Microsoft<br>Teams™ o Zoom™ per esempio,. Selezionare il disposit el menu delle impostazioni nell'applicazione di videochiamata.<br>. JVU300 fornisce videochiamate QHD 1440p, con una velocità minima di upload di 2 megabit. 2. La chiamata a 1440p può essere influenzata dalla larghezza di banda di rete disponibile, dalla velocità della CPU, dal tipo di applicazione di videochiamata, ecc. 3. Ampia compatibilità: Zoom™, Facebook™ Messenger, Skype™, Microsoft Teams™ e

1. Il microfono sulla videocamera JVU300 si spegne automaticamente quando Microfono wireless<br>è acceso e in uso. Quando Microfono wireless è disconnesso, il microfono JVU300 si accende.<br>2.Microfono wireless si spegne e si r

Tasto Al e Modalità PIP oggetto:<br>1. Premere brevemente per attivare la funzione PIP e Al. La sequenza delle modalità Al è:<br>- Smart Tracking > Inquadratura automatica > Modalità PIP oggetto > Disattiva Al e<br>- Modalità PIP o

videocamera JVU300.<br>3. È possibile utilizzare il microfono integrato di JVU300 per le videoconferenze. Si consiglia di<br>1. Li funzione Al si disattiva automaticamente al collare per eliminare i rumori di sottofondo.<br>4. La f

Smart spårning - spårar presentatörens rörelser och centrerar dem i videon Automatisk inramning - upptäcker automatiskt personer och centrerar dem i videon Objekt PIP-läge - spårar presentatören och de objekt som är markerade i bild-i-bild-läget Vertikalt inspelningsläge - gör att du kan ta video i porträttläge för att få en bättre bild på din

smartphone

Premere il tasto discoide sul lato per passare tra le modalità Fuoco automatico e Fuoco manuale 1. Modalità Fuoco automatico: La videocamera regola automaticamente la messa a fuoco. Manopola di regolazione per ingrandire/ridurre<br>2. Modalità Fuoco manuale Regolare la manopola per trovare e mantenere la messa a fuoco<br>adeguata Tenere premuto il tasto discoide per 3 secondi per ruotare l'immagine di 180°<br>

E possibile utilizzare il microfono wireless per ottenere una migliore qualità audio quando ci<br>si trova in un ambiente rumoroso o durante una presentazione.<br>Tasto di alimentazione:<br>1. Premere brevemente per accendere Micro

Imagem Modo de Captura Vertical - Permite gravar vídeo em modo vertical permitindo uma melhor

#### **Suporta 4 modos de vídeo:**

—<br>Rastreamento inteligente - Acompanha os movimentos do apresentador e centra-o no vídeo<br>Enquadramento automático - Deteta automaticamente as pessoas e centra-as no vídeo<br>Modo de Objeto PIP - Rastreia o apresentador e os

**Admite 4 modos de Vídeo:**

Videoanrufanwendung ein.<br>**Datenschutzeinstellungen für macOS®** 

• Blue: Wireless connect • Blue-flashing: Wireless disconnect Wireless Mic Battery LED • White: Charging<br>• White-flashing: Battery low

> $\mathbf{s}\cdot\mathbf{M}$ ute or unmute the wireless mi  $cc$ -Turn on/off the wi

Smart Tracking - Tracks the presenter's movements and centers them in the video Object PIP Mode - Tracks the presenter and objects highlighted within Picture-in-Picture mode Vertical Shooting Mode - Allows you take video in a portrait mode allowing for a better view on your smartphone Supports 4 Video Modes:<br>
ant Tracking - Folgt den Bewegungen des Präsentators und zentriert sie im Video<br>
ject PIP Mode - Tracks the presenter and objects highlighted within Picture-in-Picture mode<br>
Auto-Framing - Erkent P

Picture-in-Picture-modus Verticale opnamemodus: hiermee kunt u video's maken in een portretmodus, zodat u een beter beeld op uw smartphone hebt

#### **Ondersteunt 4 videomodi:**

# Slim volgen: houdt de bewegingen van de presentator bij en centreert deze in de video<br>Automatisch kaderen: detecteert automatisch mensen en centreert ze in de video<br>Object PIP-modus: volgt de presentator en objecten die zi

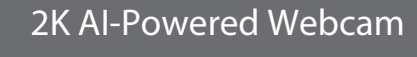

with Wireless Microphone and Auto-Focus

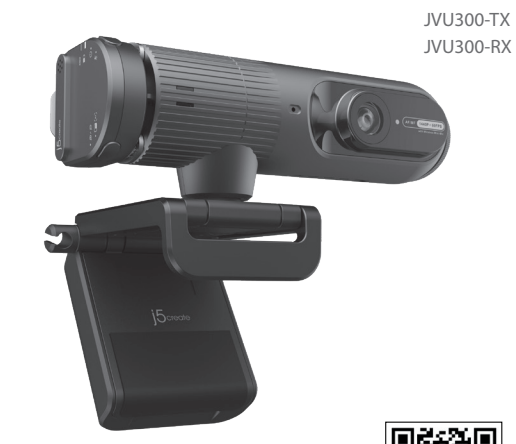

The camera's adjustable mount can be placed on a laptop or monitor display. • Used for face to face communication. • Extend the mount with the special design to capture the document below.

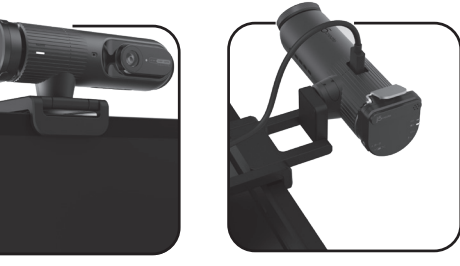

#### **Extendable Mount**

## Attach to your own tripod with the cold

\*Product appearance and specifications are subject to change without notice.

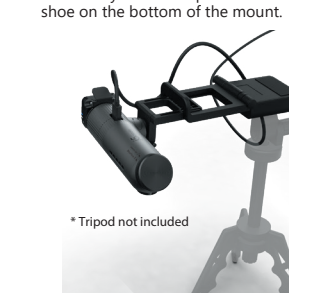

Standing on a flat surface.

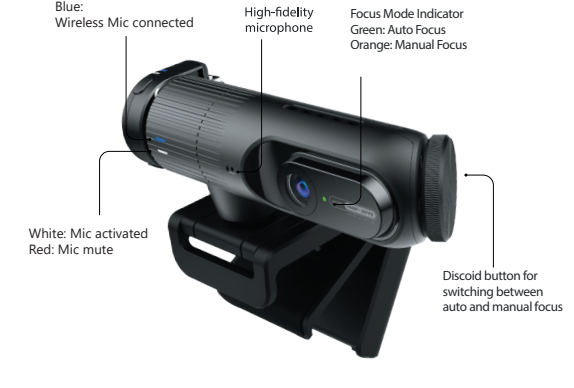

**Function Description**

# **Deutsch Français**

Kostenloser Anruf bei: +1-888-988-0488 Vevöszolgálat (angol nyelven): 888-988-0488 Sprechstunden: Mon.-Frei. 10.00 – 18.00 U.S.A-E.S.T E-mail: service@j5create.com

#### **Démarrer un appel vidéo avec votre JVU300**

Assurez-vous que votre PC, Mac® ou Chromebook™ dispose d'un service Internet et que<br>la personne que vous devez appeler utilise une application d'appel vidéo telle que<br>Microsoft Teams™ ou Zoom™, par exemple. Sélectionnez le

### **Automatischer und manueller Fokus**

Drücken Sie auf die scheibenförmige Taste an der Seite, um zwischen den Modi Autofokus und<br>Manueller Fokus hin und her zu schalten<br>1. Modus Autofokus: Die Kamera stellt den Fokus automatisch ein. Vergrößern/verkleinern Sie

# **English**

- 
- upload speed. 2. 1440p calling may be affected by available network bandwidth, CPU speed, type of video calling application, etc. 3. Wide compatibility: Zoom™, Facebook™ Messenger, Skype™,
- Microsoft Teams™, and other applications.

#### **Start a video call with your JVU300**

1. Go to Start > Settings > Privacy / Privacy & Security > Camera/Microphone. 2. Choose your preferred settings to allow apps to access your camera and microphone. 3. Turn on your camera and microphone from within the settings of your video calling

application.

### **For Windows® 10 & 11**

- 1. On your Mac® click on the Apple® icon > System Settings > Privacy & Security 2. Within the Microphone and Camera options make sure the app you are trying to use
- is allowed. 3. Select the checkbox next to an app to allow it to access the camera microphone. Deselect the checkbox to turn off access for that app. If you turn off access for an app, you will be asked to turn it on again the next time that app tries to use your camera or microphone.

### **Privacy Settings for macOS® 13 Ventura**

#### **Auto/Manual Focus and Zoom In/Out**

Press the discoid button on the side to switch between Auto focus and Manual focus mode 1. Auto focus mode: The camera will automatically adjust the focus. Adjust knob to zoom in/out 2. Manual focus mode: Adjust knob to find and keep the suitable focus

Hold the discoid button for 3 seconds to rotate the image by 180° \* The effective distance of manual focus will be 15 cm to 100 cm.

### **Wireless Mic**

- durch Drehen des Reglers 2. Modus Manueller Fokus: Finden Sie den geeigneten Fokus durch Drehen des Reglers und behalten Sie ihn bei Halten Sie die scheibenförmige Taste 3 Sekunden lang gedrückt, um
- das Bild um 180° zu drehen \* Der effektive Abstand für den manuellen Fokus liegt zwischen 15 cm und 100 cm. **Drahtloses Mikrofon**

**Enfoque automático y manual** 

ejor visualización en su teléfono intelig

**You can use the wireless mic to get better audio quality when you are in a noisy** 

## **environment or giving presentation. Power button:**

1. Short-press to turn on the Wireless Mic. Short-press again to mute or unmute the Wireless Mic. 2. Long-press to turn off the Wireless Mic.

- **Notes:** 1. The mic on the JVU300 camera will turn off automatically when the Wireless Mic is on and
- in use. When the Wireless Mic is disconnected the JVU300 mic will turn on. 2. The Wireless Mic will turn off and charge automatically when connected to the JVU300 camera. 3. You can use the JVU300's built-in microphone for video conferences. It is recommended to
- use the wireless mic clipped onto your collar to tune out background noises. 4. The AI function will turn off automatically when the zoom in/out function is activated.

### **AI and PIP mode button:** 1. Short-press to switch the PIP and AI function. The sequence of the AI modes is:

Smart Tracking > PIP Mode > Turn off AI and PIP mode 2. Long-press to Zoom in /out.

**Einen Videoanruf mit Ihrem JVU300 starten**

Al und Schaltfläche Objekt-PIP-Modus:<br>1. Schalten Sie die PIP- und Al-Funktion durch kurzes Drücken dieser Taste um. Die Abfolge<br>1. Schalten PIP-Modus ausschalten<br>0. Objekt-PIP-Modus ausschalten<br>2. Vergrößern/verkleinern S

- 
- 
- 
- 
- 

**Für Windows® 10 & 11**

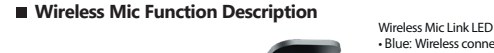

Mikrofon zu nutzen.

**Webcam Companion App (optional)** https://en.j5create.com/pages/drivers#jvu300-show You can go to the following webpage to download Companion App that allows you to make more settings and adjustments for the JVU300.

**Mit einem drahtlosen Mikrofon können Sie in einer lauten Umgebung oder während Präsentationen eine bessere Tonqualität erzielen.**

Ein/Aus-Taste:<br>1. Schalten Sie das Drahtloses Mikrofon durch kurzes Drücken dieser Taste ein. Wird sie erneut<br>1. Schalten Sie, schaltet sich der Ton des Drahtloses Mikrofon aus- oder wieder ein.<br>2. Halten Sie diese Taste l

#### **Micro sans fil**

- **Vous pouvez utiliser le micro sans fil afin d'obtenir une meilleure qualité audio lorsque vous examples de la concernement de la concerne de la concerne de la concernent bruyant ou que vous faites une présentation**<br>Bouton d'alimentation :
- Bouton d'alimentation :<br>1. Appuyez brièvement pour allumer le Micro sans fil. Appuyez à nouveau brièvement pour<br>activer ou désactiver le son du Micro sans fil.<br>2. Appuyez longuement pour éteindre le Micro sans fil.<br>Bouton
- 
- 
- intelligent > Cadrage automatique > Mode PIP objet > Désactiver IA et Mode PIP objet 2. Appuyez longuement pour effectuer un zoom avant/arrière.

- **Remarque:**<br>
1. Le micro de la caméra JVU300 s'éteint automatiquement lorsque le Micro sans fil est allumé<br>
et utilisé. Lorsque le Micro sans fil est déconnecté, le micro de la JVU300 s'active.<br>
2. Le Micro sans fil s'étei
- 
- 4. La fonction IA se désactive automatiquement lorsque la fonction de zoom avant/arrière est activée

### **Italiano**

Inquadratura automatica: rileva automaticamente le persone e le centra nel video<br>Modalità PIP oggetto: rileva il relatore e gli oggetti evidenziati nella modalità Picture-in-Picture<br>Modalità di ripresa verticale: permette

altre applicazioni.

**Avvio di una videochiamata con JVU300**

1. Andare su Start > Impostazioni > Privacy / Privacy e protezione > Videocamera/Microfono. 2. Scegliere l'impostazione predefinita per consentire alle app di accedere a videocamera e microfono. 3. Accendere videocamera e microfono dalle impostazioni dell'applicazione di

**Per Windows® 10 e 11**

videochiamata. **Impostazioni sulla privacy per macOS®**

**Fuoco automatico e manuale**

**Microfono wireless**

**Notes:**

2. Premere a lungo per ingrandire/ridurre.

**Short-press: Switch AI and Object PIP Mode Long-press: Zoom in/out**

Ihrem Smartphone betrachten zu können

### **Unterstützt 4 Videomodi:**

## **Prend en charge 4 modes vidéo :** Smart Tracking: rileva i movimenti del relatore e li centra nel video

una migliore visualizzazione sullo smartphone

### **DK:** Startvejledning

**NO:** Hurtiginstallasjonsveiledning **FI:** Pika-asennusopas **HU:** Gyors telepítési útmutató **RU :** Руководство по быстрой установке 日本語 **:**クイックインストールガイド 繁中文 **:** 快速安裝手冊 **简中文 :** 快速安装手册

**FR :** Guide D'installation Rapide **DE :** Kurzanleitung Für Installation **EN :** Quick Installation Guide **ES :** Guía De Instalación Rápida **IT :** Guida rapida all'installazione **NL** : Beknopte installatiehandleiding **PT :** Guia de instalação rápida

**SE** : Snabbinstallationsquide

2023-06-V1

# **TECHNICAL SUPPORT**

Customer Service : **888-988-0488** Technical Support : **888-689-4088** Email : **service@j5create.com**

# 

### **SOPORTE TÉCNICO**

Número gratuito: +1-888-988-0488 Horario de atención: Lun-Vier. 10:00 a.m – 6:00 U.S.A-E.S.T Email: service@j5create.com

## **TECHNISCHER SUPPORT**

## **SUPPORT TECHNIQUE**

Numéro gratuit : +1-888-988-0488 Heures d'ouverture : Lun.-Ven. 10:00 a.m – 06:00 U.S.A-E.S.T Email : service@j5create.com

**TECHNIKAI SEGÍTSÉG**

Technikai támogatás (angol nyelven): 888-689-4088 E-mail: service@j5create.com

**テクニカルサポート**

お客様相談センター : 03-5540-9010 電子メール : j5\_support@solnet.co.jp テクニカルサポートやその他のご相談は下記 の時間にくださいますようお願い申し上げます 営業時間 : 平日:9:30̃11:30/13:30̃17:30

技術支援資訊

美國客服專線:+1-888-988-0488 台灣客服專線:+886-2-2269-5533#19 客服時間:星期一至星期五 9:30 AM-6:00PM (台灣時間) Email信箱:service.tw@j5create.com

# **TECHNICKÁ PODPORA**

Zákaznická linka: 888-988-0488 Technická podpora: 888-689-4088 E-mail: service@j5create.com

**Kaijet Technology International B.V.** Phone Number: +31-(0)6-2880 2882 Address: Zomerdoorn 20,3068

MZ Rotterdam Netherlands

E-mail: service@j5create.com

# **STOP**

If you have any problems with this product please contact our technical support team for assistance.

Alykäs seuranta - Seuraa esityksen pitäjän liikkeitä ja keskittää ne videolla<br>Automaattinen kehystys - Tunnistaa henkilöt automaattisesti ja keskittää heidät videolla<br>Objekti-PIP-tila - Seuraa esityksen pitäjää ja objektej Picture-in-Picture-tilassa Pystykuvaustila - Antaa kuvata videota pystysuunnassa, mikä tarjoaa paremman näkymän älypuhelimessa

### **FCC Information**

This device complies with Part 15 of the FCC Rules. Operation is subject to the following two conditions: (1) This device may not cause harmful interference, and (2) this device must accept any interference received, including interference that may cause undesired operation.

This equipment has been tested and found to comply with the limits for a Class B digital device pursuant to Part 15 of the FCC Rules. These limits are designed to provide reasonable protection against harmful interference in a residential installation. This equipment generates, uses and can radiate radio frequency energy and, if not installed and used in accordance with the instructions, may cause harmful interference to radio communications. However, there is no guarantee that interference will not occur in a particular installation. If this equipment does cause harmful interference to radio or television reception, which can be determined by turning the equipment off and on, the user is encouraged to try to correct the interference by one of the following measures:

The product comply with the FCC portable RF exposure limit set forth for an uncontrolled environment<br>and are safe for intended operation as described in this manual. The further RF exposure reduction can<br>be achieved if the output power if such function is available.

This equipment complies with FCC radiation exposure limits set forth for an uncontrolled envir This equipment should be installed and operated with minimum distance 20cm between the radiator & your body.

- Reorient or relocate the receiving antenna.
- Increase the separation between the equipment and receiver.
- Connect the equipment into an outlet on a circuit different from that to which the receiver is connect the equipment into an outlet on a circuit different from that to which the receiver is connected.
- Consult the dealer or an experienced radio/TV technician for help.

FCC Caution: Any changes or modifications not expressly approved by the party responsible for compliance could void the user's authority to operate this equipment.

JVU300TX FOR PORTABLE DEVICE USAGE (<20cm from body / SAR required)

#### Radiation Exposure Statement:

JVU300RX FOR MOBILE DEVICE USAGE (>20cm/low power)

#### Radiation Exposure Statement:

### **REGULATORY COMPLIANCE**

#### CE / UKCA

j5create does not warrant that the operation of the product will be uninterrupted or error-free.<br>j5create is not responsible for damage arising from failure to follow instructions relating to the<br>product's use. This warran to a defect in materials or workmanship; (b) cosmetic damage, including but not limited to scratches, dents, and broken plastic on ports; (c) damage caused by use with non-j5create products; (d) damage caused by natural disasters; (e) damage caused by human misuse (lost, accident, abuse, misuse or other external causes); (f) damage caused by operating the product outside the permitted or intended uses described by j5create; (g) damage caused by service (including upgrades and expansions) performed by anyone who is not a representative of jScreate or a jScreate Authorized Service Provider;<br>(h) a product or part that has been modified to alter functionality or capability without the written<br>permission of jSc defaced. If such a situation occurs, j5create will calculate the cost of materials and repair for your reference. This warranty is given by j5create in lieu of any other warranties expressed or implied.

THIS WARRANTY GIVES YOU SPECIFIC LEGAL RIGHTS, AND YOU MAY HAVE OTHER RIGHTS THAT VARY FROM STATE TO STATE (OR BY COUNTRY OR PROVINCE). OTHER THAN AS PERMITTED BY LAW, J5CREATE DOES NOT EXCLUDE, LIMIT OR SUSPEND OTHER RIGHTS YOU MAY HAVE, INCLUDING THOSE THAT MAY ARISE FROM THE NONCONFORMITY OF A SALES CONTRACT. FOR A FULL UNDERSTANDING OF YOUR RIGHTS YOU SHOULD CONSULT THE LAWS OF YOUR COUNTRY, PROVINCE OR STATE. TO THE EXTENT NOT PROHIBITED BY LAW IN YOUR STATE, PROVINCE, JURISDICTION OR COUNTRY, THIS WARRANTY AND THE REMEDIES SET FORTH ARE EXCLUSIVE AND IN LIEU OF ALL OTHER WARRANTIES, REMEDIES AND CONDITIONS, WHETHER ORAL

This equipment is in compliance with the requirements of the following regulations: EN 55032:2015/A1:2020 Class B, EN 61000-3-2:2014, EN 61000-3-3:2013, EN 55035:2020 RCM

Standard(s): AS/NZS CISPI

Disclaimer

J5CREATE'S RESPONSIBILITY FOR MALFUNCTIONS AND DEFECTS IN HARDWARE AND/OR SOFTWARE IS LIMITED TO REPAIR OR REPLACEMENT AS SET FORTH IN THIS WARRANTY. J5CREATE'S LIABILITY DOES NOT EXTEND BEYOND THE REMEDIES PROVIDED FOR IN THIS LIMITED WARRANTY, AND J5CREATE DOES NOT ACCEPT LIABILITY FOR CONSEQUENTIAL OR INCIDENTAL DAMAGES, FOR THIRD-PARTY CLAIMS AGAINST YOU<br>FOR DAMAGES, FOR PRODUCTS NOT BEING AVAILABLE FOR USE, OR FOR LOST OR DAMAGED DATA OR<br>SOFTWARE. JSCREATE DOES NOT WARRANT THAT TH

Information in this document is subject to change without notice. The manufacturer does not make any representations or warranties (implied or otherwise) regarding the accuracy and completeness of this document and shall in no event be liable for any loss of profit or any commercial damage, including but not limited to special, incidental, consequential, or other damage. No part of this document may be reproduced or transmitted in any form by any means, electronic or mechanical, including photocopying, recording or information recording and retrieval systems without the expressed written permission of the manufacturer.

#### **LIMITED WARRANTY**

jScreate offers a limited 1-year warranty. User's wear & tear damage is not included. The user shall call<br>or email jScreate customer service with the defect information of the product and obtain a return<br>authorization numb

- (i) a copy of the original purchase invoice to verify your warranty
- 
- (ii) a product serial number (iii) a description of the problem (iv) customer's name, address, and telephone number

Copyright© 2023 j5create. All rights reserved. All trade names are registered trademarks of their respective owners. Features and specifications are subject to change without notice. Product may

#### **LIMITATION OF WARRANTY**

WRITTEN, STATUTORY, EXPRESS OR IMPLIED.

- 1. Выберите Пуск > Настройки > Конфиденциальность / Конфиденциальность и<br>- безопасность > Камера / Микрофон<br>2. Выберите предпочтительные настройки, чтобы разрешить приложениям
- доступ к вашей камере и микрофону 3. Включите камеру и микрофон в настройках приложения для видео вызовов
- **Настройки конфиденциальности для macOS®**

- 1. На Mac® выберите меню Apple® > Системные настройки, нажмите Безопасность и конфиденциальность, а затем Конфиденциальность 2. Выберите Камера / Микрофон
- 
- 3. Установите флажок рядом с приложением, чтобы разрешить ему доступ к камере и микрофону. Снимите флажок, чтобы отключить доступ для этого приложения. Если вы отключите доступ для приложения, вам будет<br>предложено включить его снова в следующий раз, когда это приложение<br>попытается использовать вашу камеру или микрофон

Windows, Skype, and Microsoft Teams are trademarks of Microsoft Corp., its affiliates or its respective owners, registered or used in many jurisdictions worldwide. macOS, Mac, and Apple are trademarks of Apple Inc., its affiliates or its respective owners, registered or used in many jurisdictions worldwide. USB and USB-C are trademarks of USB Implementers Forum, Inc., its<br>affiliates or its respective owners, registered or used in many jurisdictions worldwide. Zoom is a<br>trademark of Zoom Video Communic used in many jurisdictions worldwide. Chromebook is a trademark of Google LLC, its affiliates or its respective owners, registered or used in many jurisdictions worldwide. Facebook is a trademark of Facebook, its affiliates or its respective owners, registered or used in many jurisdictions worldwide. Google and Hangouts are trademarks of Google LLC, its affiliates or its respective<br>owners, registered or used in many jurisdictions worldwide. Other trademarks and trade names<br>may be used in this document to ref their products and are the property of their respective owners. All company, product and service<br>names used are for identification purposes only. Use of these names, logos, and brands does not<br>imply endorsement. We discla

UNINTERRUPTED OR ERROR FREE.

Sørg for, at din pc, Mac® eller Chromebook™ er forbundet til internettet, og at personen, du skal ringe til, bruger et videoopkaldsprogram, som fx Microsoft Teams™<br>eller Zoom™. Vælg den rigtige videoenhed og mikrofon i indstillingsmenuen i<br>videoopkaldsprogrammet.

J5CREATE'S LIABILITY IN ANY SITUATION WILL BE NO MORE THAN THE AMOUNT YOU PAID FOR THE SPECIFIC PRODUCT THAT IS THE SUBJECT OF A CLAIM. THIS IS THE MAXIMUM AMOUNT FOR WHICH WE ARE

- 1. Med din JVU300 kan du lave videoopkald i QHD 1440p med en uploadhastighed på mindst 2 megabit. 2. Opkald i 1440p påvirkes muligvis af netværksbåndbredden, CPU-hastigheden,
- videoopkaldsprogrammet osv. 3. Bred kompatibilitet: Zoom™, Facebook™ Messenger, Skype™, Microsoft Teams™ og andre lignende programmer

RESPONSIBLE.

- 1. På din Mac® skal du vælge menuen Apple® > Systemindstillinger. Klik på Sikkerhed og privatliv, og klik derefter på Privatliv.
- 
- 2. Vælg Kamera/mikrofon.<br>3. Sæt et kryds ud for et program, for at give det adgang til kameraet og mikrofonen.<br>6. Fjern krydset ud for et program, for at fjerne adgangstilladelsen til programmet. Hvis<br>du slår adgangen fra

EXCEPT FOR THE EXPRESS WARRANTIES CONTAINED IN THIS WARRANTY AND TO THE EXTENT NOT PROHIBITED BY LAW, JSCREATE DISCLAIMS ALL OTHER WARRANTIES AND CONDITIONS, EXPRESS OR IMPLIED,<br>STATUTORY OR OTHERWISE, INCLUDING WITHOUT LIMITATION, WARRANTIES OF MERCHANTABILITY,<br>MERCHANTABLE QUALITY AND FITNESS FOR A PAR AGAINST HIDDEN OR LATENT DEFECTS. SOME STATES, PROVINCES, JURISDICTIONS OR COUNTRIES DO NOT ALLOW DISCLAIMERS OF IMPLIED WARRANTIES AND CONDITIONS, SO THIS DISCLAIMER MAY NOT APPLY TO

Sørg for at PC-en, Mac®-en eller Chromebook™-en er koblet til internett og at personen du ringer bruker en videosamtaleapplikasjon som Microsoft Teams™ eller<br>Zoom™ for eksempel. Velg riktig videoenhet og mikrofon i innstillingsmenyen i

YOU.

- videsamtaleappen. 1. JVU300 gir videosamtaler med QHD 1440p med en minimumshastighet på minst 2
- megabits. 2. 1440p-anrop kan bli påvirket av tilgjengelig nettverksbåndbredde, CPU-hastighet,
- type videosamtaleapplikasjon osv. 3. Bred kompatibilitet: Zoom™, Facebook™ Messenger, Skype™, Microsoft Teams™ og andre programme

TO THE EXTENT SUCH WARRANTIES AND CONDITIONS CANNOT BE DISCLAIMED UNDER THE LAWS OF THE UNITED STATES, CANADA (AND ITS PROVINCES) OR OTHERWISE, J5CREATE LIMITS THE DURATION AND REMEDIES OF SUCH WARRANTIES AND CONDITIONS TO THE DURATION OF THIS EXPRESS LIMITED<br>WARRANTY AND, AT J5CREATE'S OPTION, REPAIR OR REPLACEMENT SERVICES. SOME STATES, PROVINCES, JURISDICTIONS OR COUNTRIES MAY NOT ALLOW LIMITATIONS ON HOW LONG AN IMPLIED WARRANTY OR

CONDITION MAY LAST, SO THE LIMITATION DESCRIBED ABOVE MAY NOT APPLY TO YOU. NO WARRANTIES OR CONDITIONS, WHETHER EXPRESS OR IMPLIED, WILL APPLY AFTER THE LIMITED WARRANTY PERIOD HAS EXPIRED. SOME STATES, PROVINCES, JURISDICTIONS OR COUNTRIES DO NOT ALLOW LIMITATIONS ON HOW LONG AN IMPLIED WARRANTY OR CONDITION LASTS, SO THIS LIMITATION MAY NOT

1. På Mac® velger du Apple®-menyen > Systemvalg, så klikker du Sikkerhet og<br>personvern og deretter Personvern.<br>2. Velg Kamera/Mikrofon.<br>3. Merk av i avmerkingsboksen ved siden av en app for å gi den tilgang til kameraet og appen prøver å bruke kameraet eller mikrofonen.

APPLY TO YOU.

Varmista, että PC-, Mac®- tai Chromebook™-tietokoneella on internet-palvelu, ja että<br>henkilö, jolle soitat, käytätte videopuhelusovellusta, esim. Microsoft Teams™ tai Zoom™.<br>Valitse oikea videolaite ja mikrofoni videopuhe 1. JVU300 tarjoaa täyden QHD 1440p -videopuhelun vähintään 2 megabitin siirtonopeudella. 2. 1440p-puheluun voi vaikuttaa käytettävissä olevan verkon kaistanleveys, suorittimen nopeus, videopuhelusovelluksen tyyppi jne. 3. Laaja yhteensopivuus: Zoom™, Facebook™ Messenger, Skype™, Microsoft Teams™ jne.

> WARRANTY SUPPORT ONLY APPLIES WHEN THE COVERED PRODUCT IS LOCATED WITHIN THE COUNTRY IN WHICH J5CREATE ORIGINALLY SOLD THE SYSTEM, AS REFLECTED IN J5CREATE'S RECORDS. IF YOU NEED<br>SUPPORT FOR THE PRODUCT OUTSIDE OF THE COUNTRY OF ORIGIN (FOR EXAMPLE, WHILE TRAVELING, OR IF THE SYSTEM HAS BEEN RELOCATED TO A NEW COUNTRY), THEN J5CREATE MAY OFFER YOU OTHER SUPPORT

OPTIONS FOR AN ADDITIONAL CHARGE.

For more information please visit our website at http://www.j5create.com

not be exactly as shown in the diagrams.

- 
- og bruges. Når Trådløs mikrofon afbrydes, tændes mikrofonen i JVU300.<br>2. Trådløs mikrofon slukker og oplader automatisk, når den sluttes til JVU300-kameraet.<br>3. JVU300s indbyggede mikrofon, der er klippet på halsbåndet, så
- reduceres. 4. AI-funktionen slukkes automatisk, når zoom ind/ud-funktionen slås til.

**Du kan bruke den trådløse mikrofonen for å få bedre lydkvalitet når du er i støyete mgivelser eller gir en presentasjo** 

egyéb alkalmazások.

**Videohívás indítása a JVU300 készülékkel**

**Windows® 10 és 11 esetében**

használni a kamerát vagy a mikrofont.

**Adatvédelmi beállítások macOS® számára**

# **Magyar Русский**

Убедитесь, что ваш ПК, Mac® или Chromebook™ подключен к Интернету и что человек, которому вам нужно позвонить, использует приложение для видео<br>вызовов, например, Microsoft Teams™ или Zoom™. Выберите верное видеоустройство и микрофон в меню настроек приложения для видео вызовов 1. JVU300 обеспечивает видеосвязь в формате QHD 1440p со скоростью загрузки не менее 2 мегабит

- 2. На качество 1440p может влиять пропускная способность сети, скорость
- процессора, тип приложения и т. д. 3. Широкая совместимость: Zoom™, Facebook™ Messenger, Skype™, Microsoft
- Teams™ и др. приложения

#### **Для Windows® 10 и 11**

#### **Начните видео вызов с JVU300**

## **Dansk Norsk Suomi**

Smart sporing - Sporer værternes bevægelser og holder dem midt i billedet<br>Automatisk indramning - Registrerer automatisk personer og holder dem midt i billedet<br>Genstand PIP-funktion - Sporer værten og genstande, der er fre får et bedre overblik på din telefon

#### **Start et videoopkald med din JVU300**

1. Gå til Start > Indstillinger > Privatliv / Privatliv og sikkerhed > Kamera/Mikrofon. 2. Vælg dine foretrukne indstillinger for, at give programmerne adgang til dit kamera og

中央に配置します。<br>③PIPモード - 使用者と手で持つ物(商品)を親子画面で表示し、顔を写しながら商品を<br>拡大して画面に表示されます。 ④垂直撮影モード - スマートフォンで見やすい比例の映像を、自然に撮影すること ができます。

din mikrofon. 3. Slå dit kamera og din mikrofon til i indstillingerne i videoopkaldsprogrammet.

#### **I Windows® 10 og 11**

#### **Privatlivsindstillinger i macOS®**

#### **Start en videosamtale med din JVU300**

もしオンライン通話したい場合に、必ずまずインターネット接続状態を確認してから 通話アプリケーションを起動してカメラデバイスで本機を選択します。<br>1. JVU300 は最大 QHD 1440p のビデオ通話を提供し、インターネット環境は最低 2<br>- メガビットが必要です。

- 2. 解像度1440p 通話には、ネットワーク帯域幅、CPU 速度、ビデオ通話アプリケーシ<br>- ョンの種類によって影響されることがあります。<br>3. 幅広い互換性: Zoom™、Facebook™ Messenger、Skype™、Microsoft Teams™、お<br>- よびその他のアプリケーション。
- 

#### **For Windows® 10 og 11**

1. Gå til Start > Innstillinger > Personvern > Personvern og sikkerhet > Kamera/mikrofon.<br>2. Velg innstillingene du vil bruke for å gi apper tilgang til kameraet og mikrofonen.<br>3. Slå på kameraet og mikrofonen fra innstill

**Windows® 10 & 11の場合**<br>1.[スタート] > [設定] > [プライバシー] > [カメラ] を選択します。<br>2. [このデバイスのカメラへのアクセスを許可する] で [変更] を選択し、有効にします。<br>3. ビデオ通話アプリケーションの設定内でもカメラとマイクを本機に選択します。 **macOS®の場合**

- ■<br>「システム環境設定」と選択して「セキュリティとプライバシー」をクリック <sub>へ</sub>「プライバシー」をクリックします。<br>|カメラ |を選択します。
- 2「.カメラ」を選択します。<br>3.アプリケーションの横のチェックボックスを選択すると、カメラの使用が許可されます<br>。リストには、インストールしたアプリケーションでカメラの使用を要求したものが表<br>でカメラを次回使用しようとしたときに、オンに戻すかどうかの確認を求められます。

請先確認您的電腦已連接網路,您也需要事先安裝視訊通話軟體才可與他人 進行視訊通話,並在該通話軟體的設定選項中,將視訊設備和麥克風設定為JVU300。 1. JVU300 提供高畫質1440P視頻通話,網路傳輸速度需至少2 Mbps以上。

�. 通話品質可能會受到網路頻寬、CPU速度、視訊通話類型等其他外在因素影響。 3. JVU300具備廣泛的軟體相容性,可適用於 Zoom™,Facebook™

#### **Personverninnstillinger for macOS®**

 然后点击「隐私」。 2 洗择摄像斗/麦克风

aktivoitu.<br>**Aloita videopuhelu JVU300:lla** 

�.自动对焦模式:镜头会自动调整焦距,转动旋钮会将画面放大或是缩小 2 手动对焦模式:转动旋钮可调整焦距,长按着旋钮三秒可以将画面翻转180度

 $\overline{a}$ .短按可切换AI与PIP模式,切换顺序依序为:Smart Tracking > Auto Framing > Object PIP mode > 关掉AI与PIP模式

- 
- Kattintson a csésze alakú gombra oldalt az automatikus fókusz és a kézi fókusz mód közötti váltáshoz 1. Autófókusz mód: A kamera automatikusan beállítja a fókuszt. Beállítógomb a
- n nagyításhoz/ kicsinyitéshez<br>2. Kézi főkusz mód: Állítsa be a gombot a megfelelő főkusz megtalálásához és megtartásához Nyomja<br>1. meg és tartsa lenyomva a csésze alakú gombot 3 másodpercig a kép 180°-kal tőrténő elforgatá
- **A vezeték nélküli mikrofon segítségével jobb hangminőséget kaphat, ha zajos környezetben**
- Főkapcsoló gomb:<br>1. Nyomja meg röviden a gombot a Vezeték nélküli mikrofon bekapcsolásához. Nyomja meg<br>1. újra röviden a gombot a Vezeték nélküli mikrofon némításához vagy a némítás feloldásához.<br>2. Hosszan nyomja meg a go
- Al és Objektum PIP-mód gomb:<br>1. Nyomja meg röviden a gombot a PIP és az Al funkció váltásához. Az Al módok sorrendje a<br>1. Nyomja meg röviden s követés > Automatikus keretezés > Objektum PIP-mód > Al és<br>1. Objektum PIP-mód
- **Megjegyzések:**<br>1. A JVU300 kamera mikrofonja automatikusan kikapcsolódik, amikor a Vezeték nélküli mikrofon be van kapcsolva és használatban van. A Vezeték nélküli mikrofon
- leválasztása során a JVU300 mikrofon bekapcsolódik. 2.A Vezeték nélküli mikrofon automatikusan kikapcsolódik és feltöltődik, amikor a
- JVU300 kamerához csatlakoztatja.<br>3. A JVU300 beépített mikrofonját videokonferenciákhoz használhatja. A háttérzajok<br>– kikapcsolásához ajánlott a gallérra csiptetett vezeték nélküli mikrofon használata.<br>4. Az Al funkció a
- Győződjön meg arról, hogy PC-je, Mac®-je vagy Chromebook™ készüléke rendelkezik<br>internetszolgáltatással, és hogy Ön és a hívandó személy is használ videohívó alkalmazást,<br>például Microsoft Teams™-t. Válassza ki a megfelel videohívó alkalmazás beállítási menüjében. 1. A JVU300 teljes QHD 1440p felbontású videohívást biztosít, legalább 2 megabites
- feltöltési sebességgel. 2. Az 1440p hívásokat befolyásolhatja a rendelkezésre álló hálózati sávszélesség, a
- processzor sebessége, a videohívó alkalmazás típusa stb. 3. Széles körű kompatibilitás: Zoom™, Facebook™ Messenger, Skype™, Microsoft Teams™ és
- 1. Lépjen a Start > Beállítások > Adatvédelem / Adatvédelem és -biztonság >

- .. 當迷你麥克風正在使用中時,JVU300本體上的麥克風會自動關閉,當迷你
- 麥克風失去連線時, IVU300本體上的麥克風則會打開
- <sub>スフ55歳</sub>人口是線的 313336年機工的女方線分晶分粉<br>.將迷你麥克風接上JVU300本體時,就會自動關閉並進行充電。
- �. 當畫面放大縮小功能啟用時,AI功能會自動關閉。

**開關<del>孩趾</del><br>1.按一下可打開迷你麥克風<sup>,</sup>再按一下可將迷你麥克風靜音或取消靜音** �.長按可關掉迷你麥克風

### \*手動對焦的有效距離為15~100公分之間 **迷你麥克風**

1. Siirry kohtaan Aloitus > Asetukset > Tietosuoja ja turvallisuus > Kamera/Mikrofoni. 2. Valitse haluamasi asetukset salliaksesi sovelluksille kameran ja mikrofonin käyttöoikeuden. 3. Kytke kamera ja mikrofoni päälle videopuhelusovelluksesi asetuksista.

1. Valitse Mac® -tietokoneessa Apple® -valikko > Järjestelmäasetukset, osoita Suojaus ja<br>2. Valitse Mac® -tietokoneessa Apple® -valikko > Järjestelmäasetukset, osoita Suojaus ja<br>2. Valitse Kamera/Mikrofoni.<br>3. Rastita sove

**Windows® 10 ja 11**

**macOS®-tietosuoja-asetukset**

■ 自动与手动对焦

#### **Auto- og manuell fokus**

Trykk skiveknappen for å bytte mellom Autofokus og Manuell fokus. 1. Autofokus-modus: Kameraet vil automatisk justere fokus. Juster knotten for å

 zoome inn/ut 2. Manuell fokus-modus: Juster knotten for å finne og beholde passende fokus Hold skiveknappen inne i 3 sekunder for å rotere bildet 180° \* Den effektive avstanden for manuell fokus er 15 til 100 cm.

**Automaattinen ja manuaalinen tarkennus**

Paina kiekonmuotoista painiketta sivulla vaihtaaksesi Automaattitarkennus- ja manuaalinen

1. Automaattirarkennustila: Kamera säätää tarkennuksen automaattisesti.<br>– Säädä nuppia lähentääksesi/loitontaaksesi<br>2. Manuaalinen tarkennustila: Säädä nuppia löytääksesi ja pitääksesi kuvaa 180°<br>– Pidä kiekonmuotoista pai

\* Manuaalisen tarkennuksen vaikutusetäisyys on 15–100 cm.

#### **Autofokus og manuel fokus**

Klik på siden af den runde knap for, at skifte mellem Autofokus og Manuel fokus.<br>1. Autofokus: Kameraet indstiller automatisk fokussen. Juster knappen, for at zoome ind/ud<br>2. Manuel fokus: Fokussen indstilles manuelt med k

#### Hold den runde knap nede i 3 sekunder for, at dreje billedet 180° \* Den effektive afstand til manuel fokus er 15-100 cm. **Trådløs mikrofon**

**Den trådløse mikrofon kan bruges til, at få en bedre lydkvalitet, hvis du er i et støjende miljø eller hvis du skal holde et foredrag.**

**Tænd/sluk-knap:** 1. Trykkes kort for, at tænde Trådløs mikrofon. Trykkes kort igen for, at slå lyden i Trådløs mikrofon til og fra. 2. Holdes nede for, at slukke Trådløs mikrofon.

Al **og knappen Genstand PIP-funktion:**<br>1. Trykkes, for at slå PIP- og Al-funktionen til. Rækkefølgen på Al-funktionen er som<br>følger: Smart sporing > Automatisk indramning > Genstand PIP-funktion ><br>Deaktiver Al og Genstand

**Bemærkninger:** 1. Mikrofonen på JVU300-kameraet slukker automatisk, når Trådløs mikrofon tændes

#### 2. Holdes nede for, at slukke mini-mikrofonen.

#### **Trådløs mikrofon**

**Strømknapp:** 1. Trykk kort for å slå på Trådløs mikrofon. Trykk kort igjen for å dempe eller oppheve demping av Trådløs mikrofon.

2. Hold inne for å slå av Trådløs mikrofon.

**AI og Objekt PIP-modus-knapp:**<br>1. Trykk kort for å bytte mellom PIP- og AI-funksjonen. Sekvensen til AI-modusene er:<br>- Smart sporing > Automatisk innramming > Objekt PIP-modus > Slå av AI og Objekt

**Merknader:**

- 1. Mikrofonen på JVU300-kameraet slår seg av automatisk når Trådløs mikrofon er på og i bruk. Når Trådløs mikrofon er frakoblet, vil JVU300-mikrofonen slå seg på.
- 2. Trådløs mikrofon slår seg av og lades automatisk når den er koblet til JVU300-kameraet. kan bruke JVU300s innebygde mikrofon til videokonferanser. Det anbefales å bruke<br>1 trådløse mikrofonen som er festet på kragen for å dempe bakgrunnsstøy. 4. AI-funksjonen slås av automatisk når zoom inn/ut-funksjonen er aktivert.

- Kamera/Mikrofon elemre. 2. Válassza ki a kívánt beállításokat, hogy az alkalmazások hozzáférhessenek a kamerához és a
- mikrofonhoz. 3. Kapcsolja be a kamerát és a mikrofont a videohívó alkalmazás beállításai között.
- 1. Mac® számítógépén válassza az Apple® menü > Rendszerbeállítások menüpontot,
- kattintson a Biztonság és adatvédelem elemre, majd az Adatvédelem gombra.<br>2. Válaszsz a Kamera/Mikrofon lehetőséget.<br>3. Jelölje be az alkalmazás melletti jelölőnégyzetet, hogy engedélyezze a kamera<br>3. Jelölje be az alkalma
- This device complies with ISED's licence-exempt RSSs. Operation is subject to the following two conditions: (1) This device may not cause harmful interference, and (2) this device must accept any interference received, including interference that may cause undesired operation.
- Le présent appareil est conforme aux CNR d' ISED applicables aux appareils radio exempts de licence. L'exploitation est autorisée aux deux conditions suivantes : (1) le dispositif ne doit pas produire de brouillage préjudiciable, et (2) ce dispositif doit accepter tout brouillage reçu, y
- compris un brouillage susceptible de provoquer un fonctionnement indésirable. **JVU300TX FOR PORTABLE DEVICE USAGE (<20m from body/SAR needed)**
- The product comply with the Canada portable RF exposure limit set forth for an uncontrolled environment and are safe for intended operation as described in this manual. The further RF exposure reduction can be achieved if the product can be kept as far as possible from the user
- Le produit est conforme aux limites d'exposition pour les appareils portables RF pour les
- Le produit est sûr pour un fonctionnement tel que décrit dans ce manuel. La réduction aux expositions RF peut être augmentée si l'appareil peut être conservé aussi loin que possible du corps de l'utilisateur ou que le dispositif est réglé sur la puissance de sortie la plus faible si une
- This equipment complies with ISED radiation exposure limits set forth for an uncontrolled environment. This equipment should be installed and operated with greater than 20cm between
- Cet équipement est conforme aux limites d'exposition aux rayonnements ISED établies pour un
- 取得審驗證明之低功率射頻器材,非經核准,公司、商號或使用者均不得擅自變更頻率、加大功率或變更
- 低功率射頻器材之使用不得影響飛航安全及干擾合法通信;經發現有干擾現象時,應立即停用,並改善至 無干擾時方得繼續使用。前述合法通信,指依電信管理法規定作業之無線電通信。低功率射頻器材須忍受 合法通信或工業、科學及醫療用電波輻射性電機設備之干擾。 為避免本器材影像畫面遭偷竊或擷取, 本器
- この装置は、 クラスB機器です。 この装置は、住宅環境で使用することを目的 としていますが、 この装置がラジオやテレビジョン受信機に近接して使用され
- **KAIJET TECHNOLOGY INTERNATION CORPORATION**  8F., No109, Zhongcheng Rd., Tucheng Dist., New Taipei City, 236, Taiwan.

### PIP-modus 2. Hold inne for å slå av mini-mikrofonen.

**Langaton mikrofoni**

**Voit käyttää langatonta mikrofonia saadaksesi paremman äänenlaadun meluisassa ympäristössä tai pitäessäsi esitystä. Virtapainike:** 1. Paina lyhyesti kytkeäksesi Langaton mikrofoni päälle. Paina lyhyesti uudelleen mykistääksesi

Langaton mikrofoni tai poistaaksesi mykistyksen. 2. Paina pitkään kytkeäksesi Langaton mikrofoni pois päältä.

tarkennus -tilan välillä<br>L. Automaattitarkennustila: Kamera säätää tarkennuksen automaattisesti.

**Huomautuksia:**

1. JVU300-kameran mikrofoni kytkeytyy pois päältä automaattisesti, kun Langaton mikrofoni on päällä ja käytössä. Kun Langaton mikrofoni on irrotettu, JVU300:n mikrofoni kytkeytyy päälle.<br>2. Langaton mikrofoni kytkeytyy pois päältä ja latautuu automaattisesti yhdistettynä<br>3. Voit käyttää videokokouksissa JVU300:n sisäistä mikrofonia. On suositeltavaa käyttää kaulukseen kiinnitettävää langatonta mikrofonia taustahälyn vaimentamiseksi. 4. AI-toiminto kytkeytyy pois päältä automaattisesti, kun lähennys-/loitonnustoiminto on

AI- j**a Objekti-PIP-tila -painike:**<br>1. Paina lyhyesti kytkeäksesi PIP- ja AI-toiminnon päälle. AI-tilojen järjestys: Älykäs seuranta ><br>– Automaattinen kehystys > Objekti-PIP-tila > Sammuta AI ja Objekti-PIP-tila<br>2. Paina p

**Automatikus és kézi fókusz**

**Vezeték nélküli mikrofon**

**van, vagy előadást tart.**

- ruggoleges leiveteil mod<br>látványt nyújt az okostelefo

Нажмите на переключатель с правой стороны веб-камеры для выбора между режимами автоматической (AF) и ручной (MF) фокусировки. Вращайте переключатель для масштабирования

- .<br>1. Автоматическая фокусировка: камера автоматически настраивает фоку 2. Ручная фокусировка: используйте переключатель, чтобы найти и
- сохранить подходящую фокусировку Удерживайте переключатель в течение 3 секунд, чтобы повернуть изображение на 180° Расстояние для ручной фокусировки должно быть от 15 см до 100 см

#### **Беспроводной микрофон**

- **Кнопка питания:**<br>1. Короткое нажатие для включения беспроводного микрофона.<br>- Повторное короткое нажатие для отключения и включения звука
- беспроводного микрофона<br>2. Длительное нажатие для выключения беспроводного микрофона

- **Примечания:** 1. При использовании беспроводного микрофона микрофон на JVU300 будет автоматически выключен. При отключении беспроводного микрофона, микрофон на JVU300 будет включен
- 2. При подключении беспроводного микрофона к JVU300 он будет автоматически выключен и начнет заряжаться
- 3. Для обычных видеоконференций можно использовать встроенный микрофон JVU300. Для видеоконференций в шумной обстановке рекомендуется использование беспроводного микрофона, который поставляется с зажимом для крепления на воротнике и помогает избежать внешних шумов
- 4. При активации функции масштабирования функция ИИ будет автоматически отключена

#### **Режимы PIP и ИИ:**

- 1. Короткое нажатие для переключения между режимами PIP и ИИ. Последовательность режимов ИИ: Умное отслеживание > Автокадрирование > Режим PIP > Выключить ИИ и режим PIP
- 2. Вращайте переключатель для масштабирования

#### **Технические особенности**

- Веб-камера и документ-камера в одном устройстве Разрешение QHD 2K@60 fps и FHD 1080p@60 fps
- Автоматическая и ручная регулировки фокусировки
- Беспроводной 2,4G мини-микрофон для захвата звука на расстоянии • Поддержка функции PIP (картинка в картинке) и ИИ
- Поддержка форматов MJPEG и YUY2
- Поддержка Windows® / macOS® / Chrome OS™
- Цвет черный
- USB™ plug-and-play, установка драйвера не требуется

### **2K веб-камера с искусственным интеллектом и беспроводным микрофоном (JVU300)**

**Tuki 4 videotilalle:**

# Intelligens követés – Követi az előadó mozgását és azt a videó középpontjába helyezi Automatikus keretezés – Automatikusan felismeri az embereket és a videó középpontjába

# helyezi őket Objektum PIP-mód – Követi az előadót és a kép a képben módban kiemelt objektumokat Függőleges felvételi mód – Lehetővé teszi, hogy portré módban készítsen videót, így jobb

**4 videó üzemmódot támogat:**

Smart sporing – sporer presentatørens bevegelser og setter hen i midten av videoen Automatisk innramming – oppdager automatisk personer og setter dem i midten av videoen Objekt PIP-modus – Sporer presentatøren og objekter som er uthevet i bilde-i-bilde-modus Vertikalt opptaksmodus – lar deg ta video i stående modus for bedre visning på smarttelefonen

#### **Støtter 4 videomoduser:**

#### **Understøtter 4 video-funktioner:**

Умное отслеживание - отслеживание движения докладчика и его удержание в центре видео. Автоматическое кадрирование автоматическое определение людей в кадре и их размещение в центре видео. Режим «картинка в картинке» - отслеживание докладчика и выделение объектов в режиме «картинка в картинке». Вертикальный режим съемки - позволяет снимать видео естественным образом для более удобного просмотра на смартфоне

### **• Автоматическая/Ручная фокусировки и масштабирован**

#### **Поддержка 4 режимов видео:**

Smart Tracking:能追蹤主講者,讓主講者維持顯示於畫面中央。 Auto Framing:自動偵測人數並盡量讓所有人都顯示於畫面之中。<br>Auto Framing:自動偵測人數並盡量讓所有人都顯示於畫面之中。<br>Obiect PIP Mode:以子母畫面追蹤主講者並同時顯示要強調的物件 Object PIP Mode:以子母畫面追蹤主講者並同時顯示要強調的物件。 Vertical Shooting Mode:可以垂直形式拍攝影片,在手機上獲得較好的觀看體驗。

#### **支援四種影像模式**

Smart Tracking:能追踪主讲者,让主讲者维持显示於画面中央。 Auto Framing:自动侦测人数并尽量让所有人都显示於画面之中。

Object PIP Mode:以子母画面追踪主讲者并同时显示要强调的物件。 Vertical Shooting Mode:可以垂直形式拍摄影片,在手机上获得较好的观看体验。

①人追跡 - 使用者の動きを追跡してビデオの中心に保ちます。 **支援四种影像模式** ②オートフレーミング - 画面内の人数を自動的に検出し、最適な画角をビデオの

### **AI機能を使って4つの使い方があります**

Canada ICES-003 (B) / NMB-003 (B)

**Radiation Exposure Statement:**

body or set the device to lower output power if such function is available.

**Déclaration d'exposition aux radiations:**

Etats-Unis et le Canada établies pour un environnement non contrôlé.

telle fonction est disponible.

JVU300RX FOR MOBILE DEVICE USAGE (>20cm/low power)

**Radiation Exposure Statement:**

the radiator & your body.

**Déclaration d'exposition aux radiations:**

environnement non contrôlé. Cet équipement doit être installé et utilisé à plus de 20cm entre le

radiateur et votre corps.

**凱捷國際科技股份有限公司** 236 新北市土城區忠承路109號8樓(永寧科技園區A棟)

原設計之特性及功能。

材使用者應先修改預設密碼, 並定期更新密碼。

こここ ここじ ここここ ここ ここここ

取扱説明書に従って正しい取り扱いをして下さい。 VCCI ‒ B

# 日本語 繁中文 **简中文**

#### **使用JVU300 開始視訊通話**

- Messenger,Skype™,Microsoft Teams™ 等多種視訊通話軟體
- **Windows®�� & ��的設定**
- �. 開始 > 設定 > 隱私權 > 相機/麥克風
- �. 選擇允許應用程式存取您的相機/麥克風。

�. 打開相機/麥克風。 **macOS® 的設定**

�. 於螢幕左上角選擇蘋果選單列 >系統偏好設定,點擊「安全性和隱私權」,

 然後點擊「隱私權」。 �. 選擇攝影機/麥克風。

�. 勾選您所使用視訊軟體旁邊的選擇框,以允許其使用攝影機/麥克風。 取消選擇框以關閉該軟體的使用權限。 如果您關閉某個軟體的使用權限, 下次該軟體再次嘗試使用您的攝影機/麥克風時,系統會要求您將其權限打開。 **使用JVU300 开始视讯通话**

请先确认您的电脑已连接网路,您也需要事先安装视讯通话软件才可与他人进行 视讯通话,并在该通话软件的设定选项中,将摄像头和麦克风设定为JVU���。 1 IVU300 提供高画质1440P视频涌话,网路传输速度需至少2 Mbps以上。 。<br>2. 通话品质可能会受到网路频宽、CPU速度、视讯通话类型等其他外在因素影响 �. JVU���具备广泛的软软件相容性,可适用于 Zoom™,Facebook™, Messenger,Skype™,Microsoft Teams™ 等多种视讯通话软件。

**汪意事坝:**<br>1. 当迷你麦克风正在使用中时,JVU300本体上的麦克风会自动关闭<mark>,当迷你</mark>

三之1,3356,131,31,11,300本体上的麦克风则会打开 . 将迷你麦克风接上JVU300本体时,就会自动关闭并进行充电。

**针对 Windows® �� 的设定:** �. 开始 > 设定 > 隐私权 > 相机/麦克风 �. 选择允许应用程式存取您的相机/麦克风。

�. 打开相机/麦克风。 **macOS® 的設定**

�. 于屏幕左上角选择苹果菜单列 >系统偏好设定,点击「安全性和隐私」,

3. 勾选您所使用视讯软体旁边的选择框,以允许其使用摄像头/麦克风。 取消选择框以关闭该软件的使用权限。如果您关闭某个软件的使用权限, 下次该软体再次尝试使用您的摄像头/麦克风时,系统会要求您将其权限打开。

点按侧边的旋钮可以切换自动对焦与手动对焦模式

\*手动对焦的有效距离为15~100厘米之间

�.当画面放大缩小功能启用时,AI功能会自动关闭。

**迷你麦克风 开关按钮**

�.按一下可打开迷你麦克风,再按一下可将迷你麦克风静音或取消静音

�.长按可关掉迷你麦克风

**PIP按钮**

�.长按可以循环放大与缩小画面

#### **自動與手動對焦**

點按側邊的旋鈕可以切換自動對焦與手動對焦模式 �.自動對焦模式:鏡頭會自動調整焦距,轉動旋鈕會將畫面放大或是縮小 �.手動對焦模式:轉動旋鈕可調整焦距,長按著旋鈕三秒可以將畫面翻轉���度

**注意事項:**

#### **PIP按鈕**

�. 短按可切換AI與PIP模式,切換順序依序為:Smart Tracking > Auto Framing > Object PIP mode > 關掉AI與PIP模式

#### �.長按可以循環放大與縮小畫面

#### **オート&マニュアルフォーカス**

側面のボタンを押してオートとマニュアルフォーカスを切り替えます。<br>1. [オートフォーカス]:自動的にピントを合わせます。ノブを回すことでズームイン/ア<br>- [マニュアル フォーカス]:手動でピントを調整することでオートフォーカスがうまく

ピントを合わせない時に安定した映像を提供できます。側面ボタンを 3 秒長押しす<br>れば映像が180° 回転できます。※マニュアルフォーカスの有効距離は15cm~<br>100cmとなります。

### **ワイヤレスマイク(Mini Mic)**

- Power/ミュートボタン:<br>1. 短く押すとミニ *マイクが*オンになります。 もう一度短く押すと、ミニ マイクがミュ<br>- 一 トまたはミュート解除されます。 2. 長押ししてミニマイクをオフにします。
- 
- PIP/Zoom in ボタン:<br>1. 短く押すとPIPを含めて複数のAIモードを 切替できます。 AI モードの切替順序は:<br>- 人追跡→オートフレーミング→PIP モード→AIとPIPともオフします。<br>2. 長押ししてズームイン/アウトします。 (映像の真ん中を拡大)
- 
- 注意事項: 1. Mini Micを本体から離れて使用する時に、JVU300本体内蔵のマイクが自動的にオ フになり、Mini Micと本体の通信が切れたまたは本体に戻すと、本体内蔵マイクが<br>オンにL キオ
- オンにします。 2. Mini MicをJVU300本体に戻すとMini Micがオフになり、自動的に充電されます。 3. ワイヤレスマイクは指向性マイクですので、襟に固定して使用すれば周りの騒音を 収音せずに、自分だけの声を綺麗に拾えます。 4.ズームイン/アウト機能を使用する時に、AI機能は自動的にオフになります。
- **■JVU300を使いましょう**